friends to view your location, or accept their invitations.

Touch  $\bigcirc$  >  $\bullet$  **Maps** and then:

- To join Google Latitude, touch Menu [品] > **Join Latitude**. Read the privacy policy and, if you agree with it, choose to continue.
- To **add** friends, touch Menu |  $\frac{1}{100}$  |  $>$  Latitude  $>$ Menu <sup>&</sup>gt;**Add friends**.

Touch **Select from Contacts** or **Add via email address**, then touch a contact and **Add friends**. Your friend will receive an email notice.

- **•** To **remove** friends, touch Menu  $|\mathbf{E}|$  > **Latitude** to show your friends list. Touch a name, then touch **Remove**.
- **•** To **share** your location when you receive a request, you can choose **Accept and share back** (show your location and see theirs), **Accept, but hide my location** (hide your location, but see theirs), or **Don't accept** (hide both locations).
- **•** To **hide** your location, touch Menu <sup>&</sup>gt;**Latitude** to show your friends list. Touch your contact name, then touch Menu <sup>&</sup>gt;**Settings** <sup>&</sup>gt;**Do not detect your location**.
- To **sign out**, touch Menu  $\lfloor \frac{m}{nB} \rfloor$  > Latitude to show your friends list. Touch Menu <sup>&</sup>gt;**Settings** <sup>&</sup>gt;**Sign out of Latitude**.

# **Photos & videos**

*see it, capture it, share it!*

Capture photos and videos to send them to friends or save them for later.

### **Quick start: Photos & videos**

From any screen, press the Camera Key on the right side of the phone to open the camera.

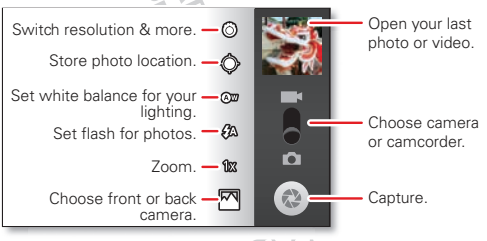

- **•** To take a **photo**, open the camera, press the **Camera Key** halfway (the focus square appears), then press all the way to take the photo.
- **•** To record a **video**, open the camera, then touch the camcorder icon to switch to the camcorder. Press the **Camera Key** to start and stop recording.

**•** To **open** photos and videos, touch **O** > **My Gallery**, then touch a photo or video for options like **Share**.

**Tip:** For the clearest photos and videos, clean the lens with a soft, dry cloth.

## **View & share photos & videos**

From the home screen, touch  $\bullet$  > My Gallery.

Flick left and right to show folders. Touch a folder to show its photos or videos, then touch a thumbnail image to open, share, or delete it.

**Tip:** From the viewfinder, you can touch the thumbnail in the top right to open your last photo or video.

**•** To **zoom** in, touch the screen with two fingers and then drag them apart. To zoom out, drag your fingers together.

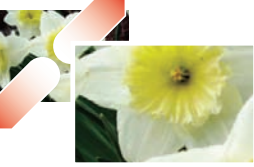

**•** To **send** or **post** the photo or video, touch **Share**.

To use a Bluetooth or cable connection, see "**[Bluetooth™, Wi-Fi, & cable connections](#page-4-0)**" on page 24.

**•** To **delete** the photo or video, touch **Delete**.

- **•** To **set** a photo as your wallpaper or a contact photo, touch **More** <sup>&</sup>gt;**Set as**.
- **•** To **crop** or **rotate** a photo, touch **More**.
- **•** To **play** a video, touch **D**.

**Tip:** Turn the phone sideways for a widescreen view.

## **YOUTUBE**

The YouTube user-generated content website lets you share videos with YouTube users everywhere. You don't need a YouTube account to browse and view videos.

From the home screen, touch > **YouTube**.

**•** To **watch** videos, touch a category like **Top rated** or touch Search  $\left\lfloor {\mathsf{Q}} \right\rfloor$  to find a video. Touch a video to watch it.

For more video categories, touch Menu  $\frac{1}{10}$  > **Categories**.

To watch a video in high quality, touch Menu  $\left|\frac{1}{n}\right|$  > **Settings** <sup>&</sup>gt;**High quality video**.

- **•** To **share** a video, touch it to open it, touch **More** at the top, choose **Share**, then choose how you want to share it.
- **•** To **upload** a video from your phone to your YouTube account, touch > **YouTube** > Menu <sup>&</sup>gt; **Upload**. Touch the video, then touch **Upload**.

To sign into your YouTube account, touch  $\bigcirc$  > **YouTube** > Menu <sup>&</sup>gt;**My account**.

**Note:** If you don't have an account, touch the link to create one. For more, visit www.youtube.com.

**PARKT MOONED AND CONNELLY AND CONNELLY AND CONNECT AND CONNECT AND CONNECT AND CONNECT AND CONNECT AND CONNECT AND CONNECT AND CONNECT AND CONNECT AND CONNECT AND CONNECT AND CONNECT AND CONNECT AND CONNECT AND CONNECT AN** 

## **Music**

*when music is what you need...*

Keep your music with you! Put music on your phone so you can listen and create playlists anytime.

#### **Quick start: Music**

From the home screen, touch  $\bullet$  > **Music**, then choose a song to play it:

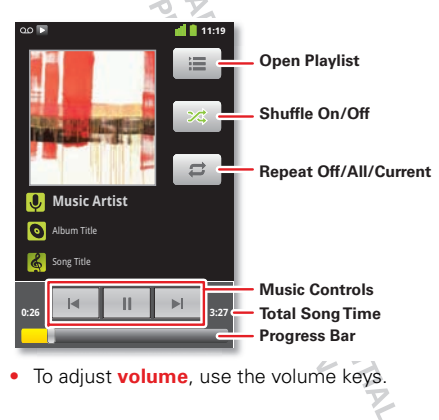

• When a song is playing, you touch Menu **| 8**8 | to add it to a **playlist** or use it as a **ringtone**.

To edit, delete, or rename playlists, touch  $\bigcirc$  > **Music** touch the **Playlists** tab, then touch and hold the playlist name.

**•** To **hide** the player and use other apps, touch Home . a. Your music keeps playing. To return to the player, flick down the status bar and touch  $\Box$ .

**Tip:** For quick music player controls, touch and hold an empty spot in your home screen, then choose **Widget** <sup>&</sup>gt;**Music**.

- **•**To **stop** the player, touch  $\blacksquare$ .
- **•** Before a **flight**, turn off network and wireless connections so that you can keep listening to music: Press and hold Power  $\boxed{①}$  > **Airplane mode**.

**Note:** When you select airplane mode, all wireless services are disabled. You can then turn Wi-Fi and/or Bluetooth back on, if permitted by your airline. Other wireless voice and data services (such as calls and text messages) remain off in airplane mode. Emergency calls to your region's emergency number can still be made.

You can use your phone's 3.5mm OMTP headset jack to connect wired headphones, or go wireless with .

To listen to FM **radio** stations, Plug in a 3.5mm OMTP headset and touch  $\bullet$  > **FM Radio**. Your phone uses the headset wire as the radio antenna.

## **Music files**

To get songs for your music player, you can download them from online services or copy them from your computer. Your music player can play these file formats: MP3, M4A, AAC, ACC+, MIDI, WAV, or OGG Vorbis.

**Note:** Your phone does not support any DRM protected files.

**Note:** Copyright—do you have the right? Always follow the rules. See "Content Copyright" in your legal and safety information.

To copy files **from your computer** to your phone, you can use "**[Cable connections](#page-6-0)**" on page 26 or "**[Bluetooth™ devices](#page-4-1)**" on page 24.

To **save a CD** on your computer ("rip" the CD), you can use a program like Microsoft™ Windows™ Media Player. First, make sure you change the format to MP3 (under Rip > Format in Windows Media Player).

### <span id="page-4-0"></span>**Bluetooth™, Wi-Fi, & cable connections**

*home, office, or hotspot*

Connect your phone to Bluetooth headsets, fast Wi-Fi networks, or right to your computer.

# **Quick start: connections**

From the home screen, touch Menu **3** > **Settings** > **Wireless & networks**, then **Bluetooth settings** or **Wi-Fi settings**.

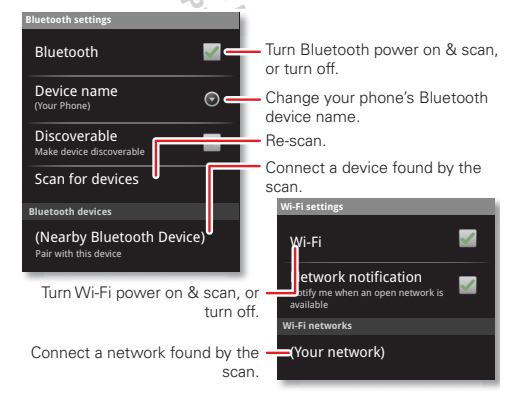

- To connect **Bluetooth devices**, touch Menu  $|\frac{a}{b}|\rangle$ **Settings** <sup>&</sup>gt;**Wireless & networks** <sup>&</sup>gt;**Bluetooth settings** <sup>&</sup>gt;**Scan for devices** (or **Bluetooth**, if it is off). Touch a device that your phone found, to connect it.
- To connect **Wi-Fi networks**, touch Menu  $|\frac{20}{100}| >$ **Settings** <sup>&</sup>gt;**Wireless & networks** <sup>&</sup>gt;**Wi-Fi settings** (then touch **Wi-Fi**, if it is off). Touch a network that your phone found, to connect it.
- **•** To use a **cable connection**, connect your phone's micro USB port to a standard USB port on your computer, then use a computer program to transfer files to and from your phone's memory card. Your phone supports microSD cards up to 32GB.

On your phone, flick down the status bar and touch  $\psi$  to enable your phone's memory card.

You can download your phone's driver files from www.motorola.com/support.

 To make your phone a **hotspot** that other devices can use to connect to the Internet, touch Menu <sup>&</sup>gt;**Settings** <sup>&</sup>gt;**Wireless & networks** <sup>&</sup>gt;**Tethering & portable hotspot**. Then, choose to enable **USB tethering** or **Portable Wi-Fi hotspot**.

#### <span id="page-4-1"></span>**Bluetooth™ devices**

**Note:** This requires an optional accessory.

You can connect your phone to other Bluetooth devices for handsfree calls, file transfers, and more:

**1** Make sure the device you are pairing with is in discoverable mode.

**Note:** For questions about a Bluetooth device, check the manufacturer's manual or website.

- **2** Touch Menu <sup>&</sup>gt;**Settings** <sup>&</sup>gt;**Wireless & networks** <sup>&</sup>gt;**Bluetooth settings**.
- **3** Touch **Scan for devices** (or touch **Bluetooth** if it is turned off). Your phone scans, and lists nearby devices.
- **4** Touch a device to connect.
- **5** If necessary, touch **Pair** or enter the device passkey (like **0000**) to connect to the device. When the device is connected, the Bluetooth connected indicator **x** appears in the status bar.

To reconnect a device you've connected before, just turn it on.

To disconnect a device, just turn it off.

**Note:** Using a mobile device or accessory while driving may cause distraction and may be illegal. Always obey the laws and drive safely.

**Tip:** Touch and hold an empty spot on your home screen, then choose **Widgets** <sup>&</sup>gt;**Power Control** for a widget that lets you turn on or off **Wi-Fi**, **Bluetooth**, **Use GPS satellites**, and more.

**Note:** Your phone's Bluetooth features and Bluetooth Class 1 power levels are not allowed for outdoor operation in France. To avoid unlawful interference with radio signals, do not use the Bluetooth features in France unless you are indoors.

# **Wi-Fi networks**

You can connect to Wi-Fi networks for even faster Internet access and to download data:

- **1** Touch Menu <sup>&</sup>gt;**Settings** <sup>&</sup>gt;**Wireless & networks** <sup>&</sup>gt;**Wi-Fi settings**.
- **2** Touch Menu <sup>&</sup>gt;**Scan** (or touch **Wi-Fi**, if it is off. Your phone scans for nearby networks.

To see your phone's MAC address or other details, touch Menu **| 品 | > Advanced**.

- **3** Touch a network to connect.
- **4** If necessary, enter details from from the network administrator. When your phone is connected, the Wi-Fi indicator  $\blacktriangleright$  appears in the status bar.

When power is on and your phone finds a network you've used, it automatically reconnects and shows in the status bar.

**Tip:** Touch and hold an empty spot on your home screen, then choose **Widgets** <sup>&</sup>gt;**Power Control** for a widget that lets you turn on or off **Wi-Fi**, **Bluetooth**, **Use GPS satellites**, and more.

**Note:** Your phone's features and power levels are not allowed for outdoor operation in France. To avoid unlawful interference with radio signals, do not use the features in France unless you are indoors.

# <span id="page-6-0"></span>**Cable connections**

You can use a cable connection to transfer songs, pictures, or other files between your phone and computer. You will need a:

- **•** Microsoft™ Windows™ PC or Apple™ Macintosh™.
- **•** data cable with a standard USB connector on one end and a micro USB connector on the other end.
- **•** microSD memory card (up to 32GB) inserted in your phone, as shown in "**Assemble & charge**" on page 3.

**Tip:** To see the available memory on your memory card, from the home screen touch Menu  $\left[\begin{matrix} 1 \\ 0 \\ 0 \end{matrix}\right]$  > **Settings** <sup>&</sup>gt;**SD card & phone storage**.

To connect your phone and computer with a cable:

**1** Insert a memory card in your phone, then connect your phone's micro USB port to a USB port on your computer.

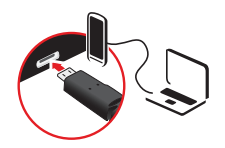

**Note:** If your computer asks

for your phone's driver files, you can download them from www.motorola.com/support.

- **2** Your phone should show  $\Psi$  in the status bar. Flick down the status bar, touch the  $\dot{\Psi}$  to enable your phone's memory card.
- **3** On your computer, open a program (like Windows™ Media Player for music files, or Microsoft™ Windows™ Explorer to drag and drop other files) and use it to transfer your files.

AMARIA DE

# **SECURITY**

#### *help keep your phone safe*

Protect your information, in case your phone is lost or stolen.

## **Quick start: Security**

From the home screen, touch Menu **33 > Settings** > **Location & security**.

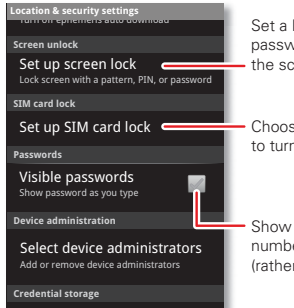

Set a lock pattern, PIN, or password required to wake up the screen.

Choose a number code required to turn on your phone.

Show password letters and numbers when you enter them (rather than \*\*\*).

**•** To set a **lock pattern**, **PIN**, or **password** that you must enter whenever you wake up the screen, touch Menu  $\begin{bmatrix} 0 & 0 \\ 0 & 0 \end{bmatrix}$  > Settings > Location & security > **Set up screen lock**. Follow the prompts to enter and confirm the pattern, PIN, or password.

**Note:** You can make emergency calls on a locked phone ("**Contacts**[" on page](#page--1-0) 11). A locked phone still rings, but you need to unlock it to answer.

**•** To set a **SIM card PIN** that you must enter when you turn on your phone, touch Menu <sup>&</sup>gt;**Settings** <sup>&</sup>gt;**Location & security** <sup>&</sup>gt;**Set up SIM card lock** <sup>&</sup>gt;**Lock SIM card**. Enter your SIM PIN code. To change your code, choose **Change SIM PIN**.

**Caution:** If you enter an incorrect PIN code three times, your phone locks your SIM card. To unlock it, you need a PUK code from your service provider.

#### **Reset**

To reset your phone to factory settings and erase all the data on your phone, touch Menu **FR** > Settings > **Privacy** <sup>&</sup>gt;**Factory data reset** <sup>&</sup>gt;**Reset phone**.

**Warning:** All downloaded apps and user data on your phone will be deleted. Data on your memory card will not be deleted.**ASPEA**<br>ASPEA